# $(1)$  $(1)$  $(1)$ **CISCO**

# Cisco Vision Director での画面テンプレー トの操作

ユーザー ロール:管理者(Administrator)/コンテンツ マネージャ(Content Manager)

このモジュールでは、定義済みテンプレートまたはカスタム テンプレートを使用して画面のリージョンを定義することに よって、TV ディスプレイ上でコンテンツのレイアウトを設定する方法について説明します。

# 画面テンプレートについて

画面テンプレートは、ビデオ リージョンと非ビデオ リージョン、およびディスプレイのレイアウトを定義します。画面テンプ レートは、異なるタイプのコンテンツを表示するために、さまざまなレイアウトを作成するために使用されます。画面テンプ レートはゾーンまたはグループに割り当てられ、その中のすべての場所に適用されます。

図 1(105 [ページ\)に](#page-0-0)、3 つの基本テンプレートを示します。「L ラップ(L-Wrap)」テンプレートでは、画面が 3 つのセクション に分割され、画面の左上にはビデオ、右側には広告、下部にはティッカーが表示されます。下部にはスコアやニュースフィード が表示される場合もあります。

#### <span id="page-0-0"></span>図 **1 3** つの基本テンプレート

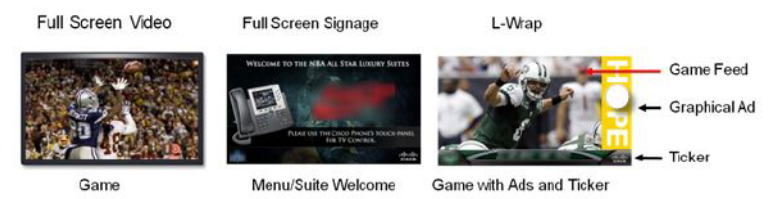

Cisco Vision Director では、次のタイプの画面テンプレートを作成できます。

- カスタム テンプレート:画面上のリージョンのサイズと配置を指定します。
- オーバーレイテンプレート:セカンダリビデオリージョンと重なるビデオリージョン、またはビデオリージョンと重なる 非ビデオリージョンをテンプレートで指定します。

# デフォルトの画面テンプレートの大きさ

デフォルトの画面テンプレートの大きさは固定されており、変更することはできません。

代わりに、カスタム画面テンプレート(画面テンプレートのリージョンに異なるサイズを指定できます)とオーバーレイ画面 テンプレート(ビデオ リージョンまたは混合メディア リージョンに非ビデオ リージョンまたはビデオ リージョンを重ねる ことができます)を作成することもできます。

表 1(106 [ページ\)に](#page-1-0)、Cisco Vision Director **4.0** 以降に含まれるデフォルトの画面テンプレートを定義します。フル **ISO** イ メージをインストールすると、以前利用できたテンプレートは削除されます。

### <span id="page-1-0"></span>表 **1** デフォルトの画面テンプレート

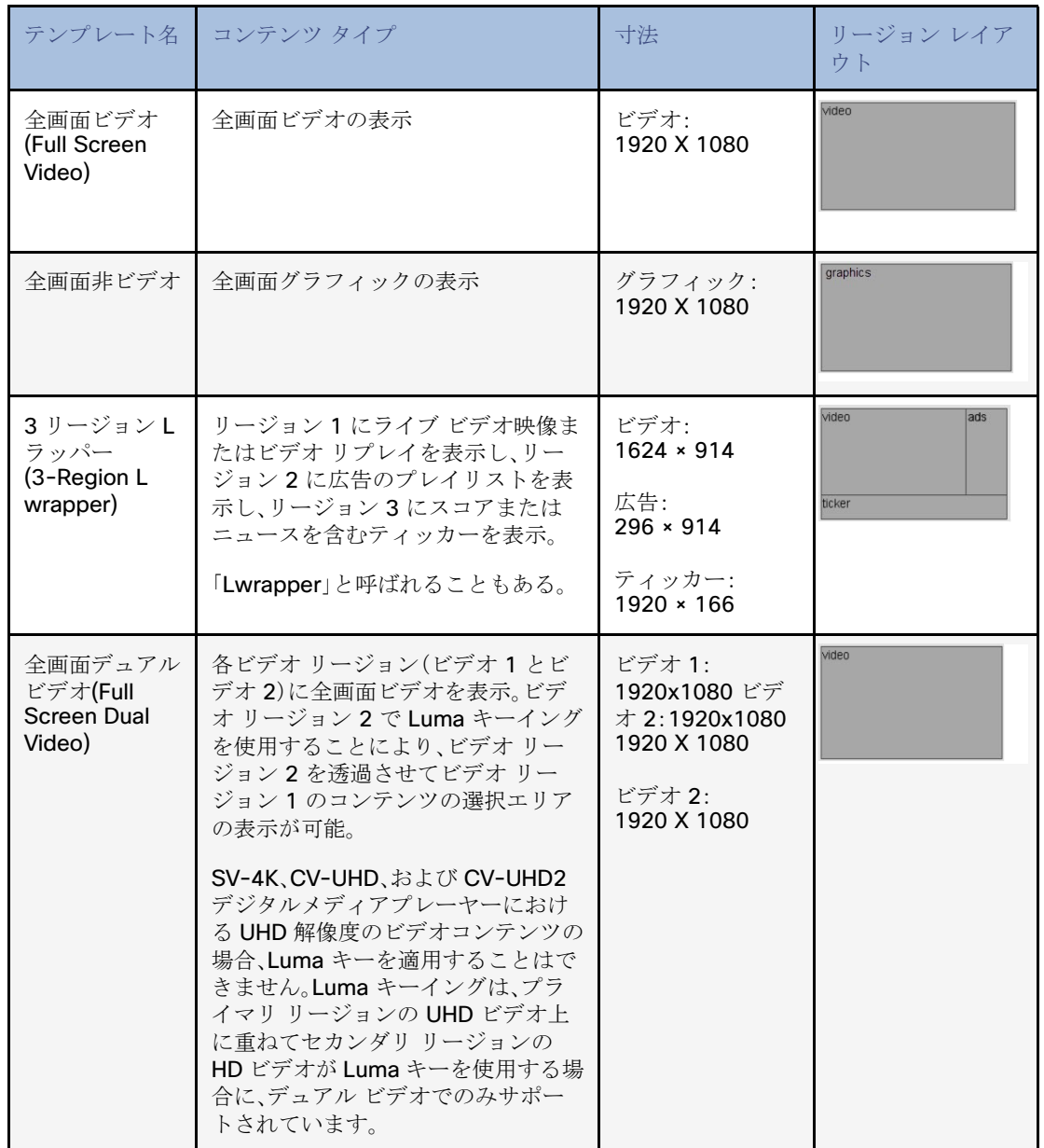

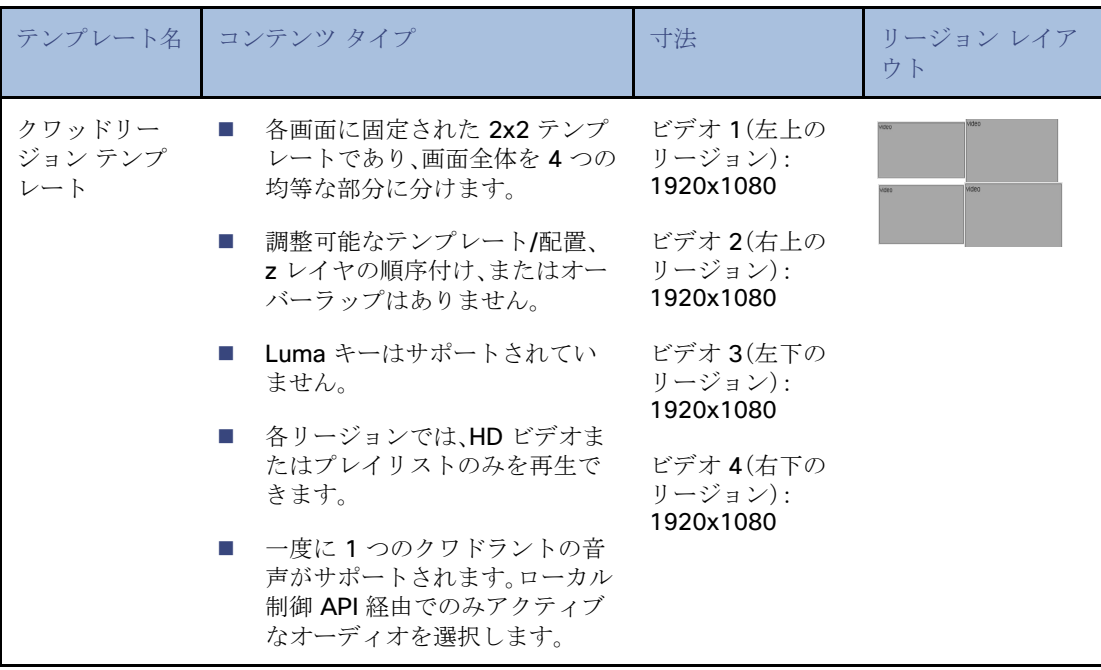

注:以前のリリースからアップグレードした場合、旧来のテンプレート(ウェルカム(Welcome)、終了(Exit)、緊急 (Emergency)、外部緊急(Outside Emergency)、3 リージョン(3-Region)、3 リージョン ダブル(3-Region Double)など)が まだシステム内に表示される可能性があります。

注:リリース 6.3 では、CV-HD2 DMP での UHD ビデオサポートと、CV-UHD2 DMP でのデュアル UHD ビデオサポートが導 入されています。

注:リリース 6.4 SP1 では、CV-UHD および CV-UHD2 DMP でのみ使用可能なクワッドリージョン ビデオ テンプレート デ ザインが導入されています。

# 全画面デフォルト テンプレート

Cisco Vision Director ソフトウェアに付属する全画面テンプレートは、全画面ビデオ(または混合メディア(Mixed Media) または全画面グラフィックを表示するために使用されます。図 2(107 [ページ\)は](#page-2-0)、全画面テンプレートのビデオ(または混合 メディア)の例を示しています。図 3(108 [ページ\)](#page-3-0)は、全画面テンプレートのグラフィックの例を示しています。どちらも固 定画面のテンプレートで、カスタマイズできません。表 2(108 [ページ\)](#page-3-1)および表 3(108 [ページ\)](#page-3-2)にテンプレートの寸法を示 します。

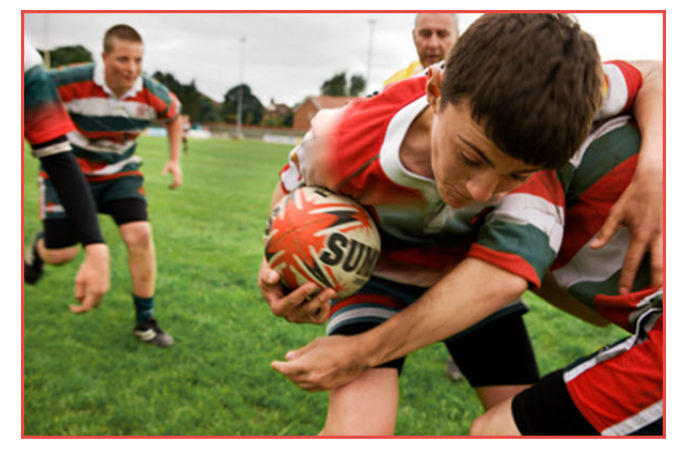

#### <span id="page-2-0"></span>図 **2** 全画面ビデオ(または混合メディア)テンプレートの例

### <span id="page-3-1"></span>表 **2** 全画面ビデオまたは混合メディア テンプレートの大きさ

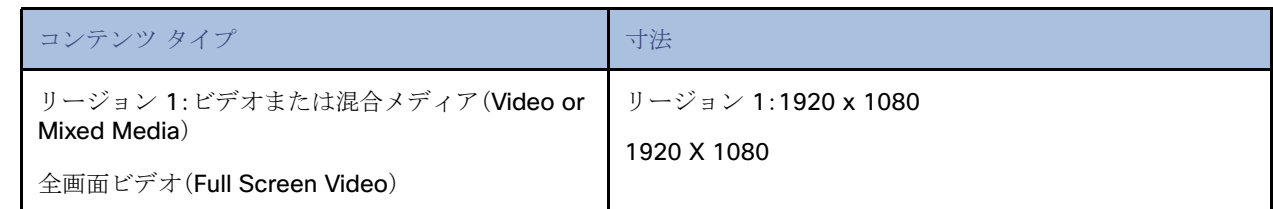

#### <span id="page-3-0"></span>図 **3** 全画面グラフィック テンプレートの例

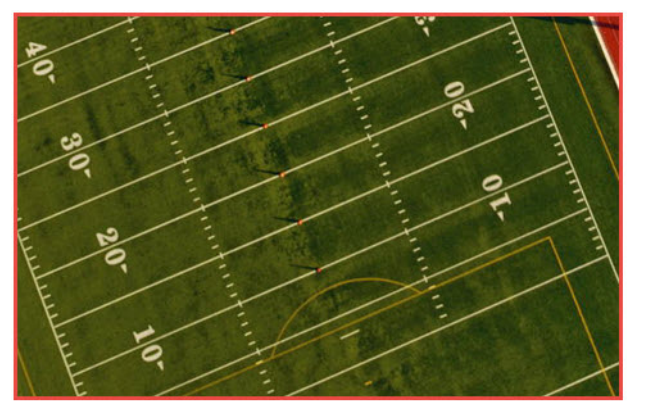

#### <span id="page-3-2"></span>表 **3** 全画面グラフィック テンプレートの大きさ

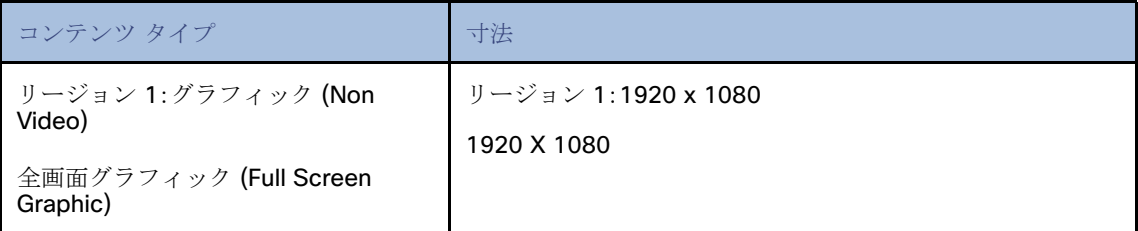

### 3 リージョン L ラッパー デフォルト テンプレート

図 4(109 [ページ\)に](#page-4-0)、Cisco Vision Director に標準で付属する 3 リージョン L ラッパーテンプレートのコンテンツの例を示 します。これは固定画面のテンプレートで、カスタマイズできません。表 4(109 [ページ\)](#page-4-1)にテンプレートの寸法を示します。 リージョンをクリックすると、右側のパネルの [Properties] が寸法とレイヤ名で更新されるのを確認できます。

<span id="page-4-0"></span>図 **4 3** リージョン **L** ラッパー テンプレート

画面テンプレートについて

# **Cisco** Cisco Vision Dynamic Signage Director  $\begin{array}{rclclclclcl} \text{All Venus} & & \mathbf{w} & \equiv & \underline{\mathbf{a}} \end{array}$  $\begin{array}{ccccccccccccccccc} \boxplus & \Box & \Box & \text{\sf O} & \boxplus & \underline{\mathsf{M}} & \underline{\mathsf{N}} & \Delta & \Diamond \end{array}$ **III** Lands  $\mathbf{v}$  200m 50%  $\mathbf{v}$ Close Save V Width 1920 ing.<br>Ba  $\chi$  0  $Y$  914 wah 1920 Layers

#### <span id="page-4-1"></span>表 **4** 標準的な **Lwrap** テンプレートの寸法

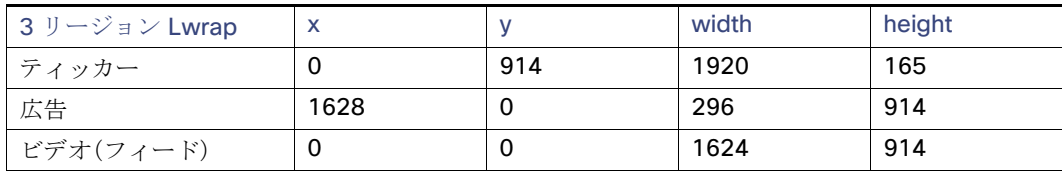

図 5(109 [ページ\)に](#page-4-2)、Cisco Vision Director に標準で付属する 3 リージョン L ラッパーテンプレートのコンテンツの例を示 します。これは固定画面のテンプレートで、カスタマイズできません。表 5(110 [ページ\)](#page-5-0)にテンプレートの寸法を示します。

### <span id="page-4-2"></span>図 **5 3** リージョン **L** ラッパー テンプレート

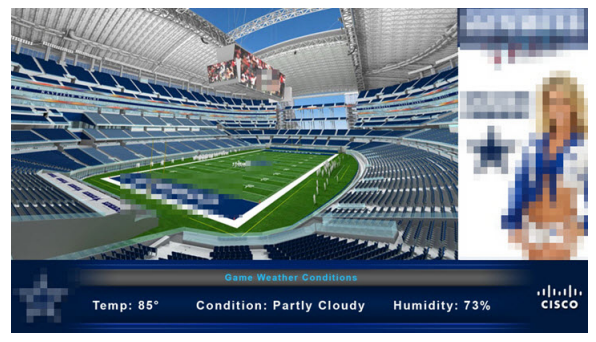

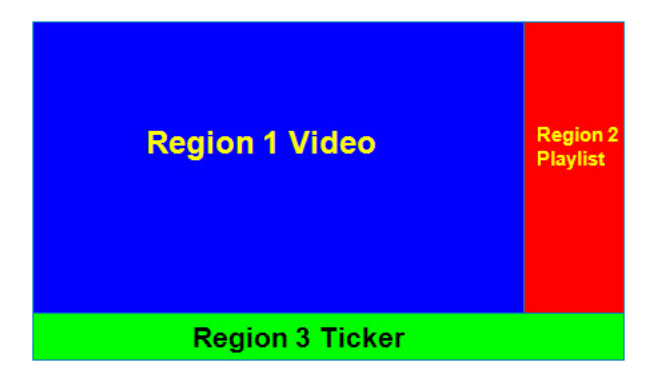

#### <span id="page-5-0"></span>表 **5 3** リージョン **L** ラッパー リージョン テンプレートの寸法

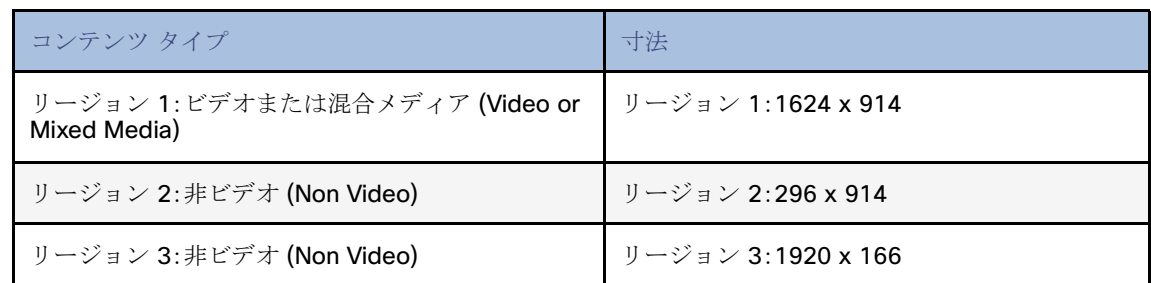

表 6(110 [ページ\)に](#page-5-1)、3 リージョン L ラッパー画面テンプレートの特徴を示します。

#### <span id="page-5-1"></span>表 **6 3** リージョン **L** ラッパー画面テンプレートの特徴

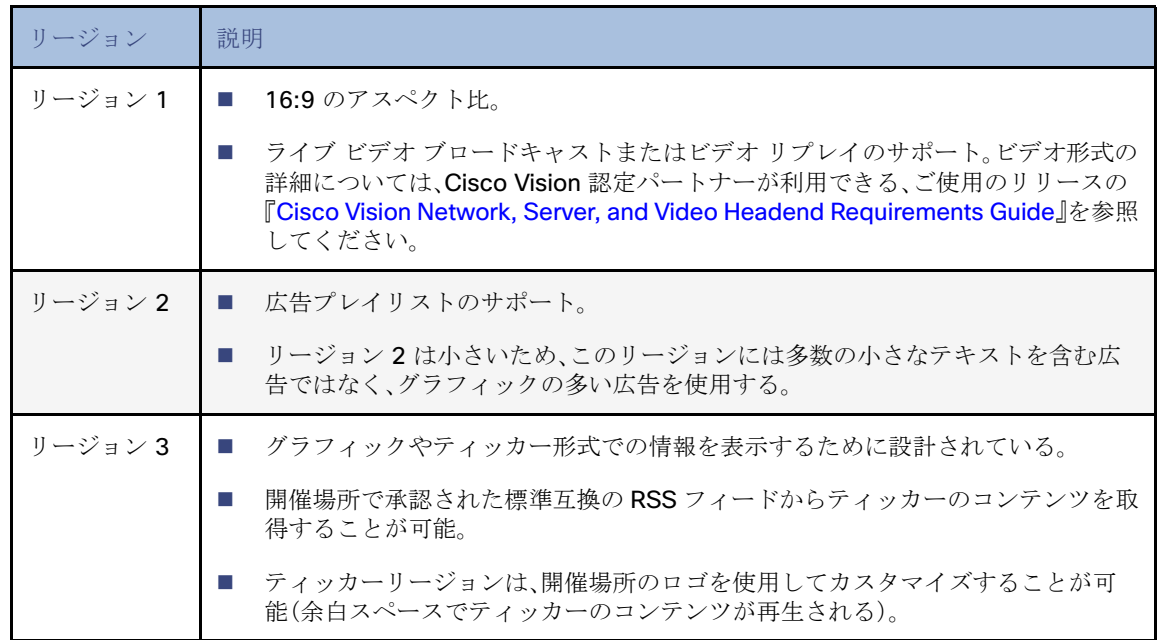

## <span id="page-5-3"></span><span id="page-5-2"></span>全画面デュアル ビデオ デフォルト テンプレート

全画面デュアル ビデオ デフォルト テンプレートは、DMP で利用できます。デュアル ビデオ リージョンでは、セカンダリ (ローカルまたはマルチキャスト)ビデオ リージョンと、プライマリ ビデオ リージョンの 2 つのビデオ リージョンを重ねる ことができます。

デュアル ビデオ テンプレートは、次の機能を提供します。

- 2つのビデオ フィードの同時表示
- ビデオ ベースの広告の掲載
- イベントにおける独占的機会(MoE: Moment of Exclusivity)の促進
- セカンダリ ビデオ リージョンへの輝度(Luma)キーイングの適用

SV-4K、CV-UHD、および CV-UHD2 デジタルメディアプレーヤーにおける UHD 解像度のビデオコンテンツの場合、Luma キーを適用しないでください。Luma キーイングは、プライマリリージョンの UHD ビデオ上に重ねてセカンダリリージョン の HD ビデオが Luma キーを使用する場合に、デュアルビデオでのみサポートされています。

表 7(111 [ページ\)に](#page-6-0)、デュアル ビデオ リージョンの仕様を示します。

#### <span id="page-6-0"></span>表 **7** 全画面デュアル ビデオ テンプレートの仕様

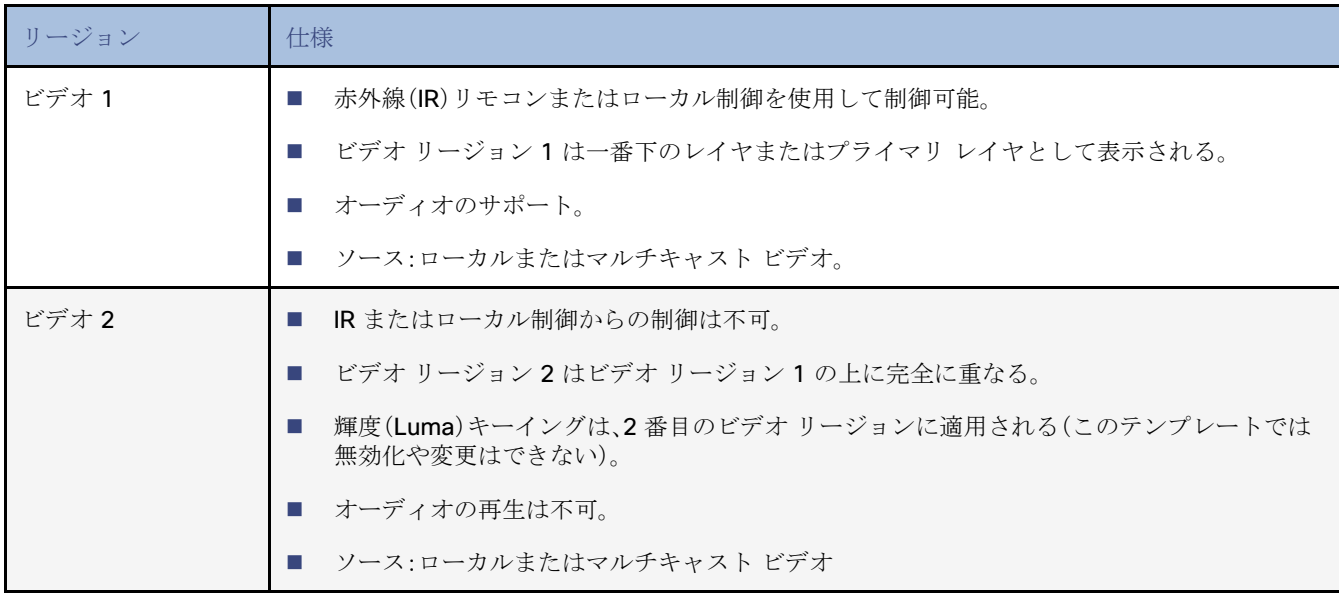

注:Luma キーのデフォルトは #ff2000 に設定されています。Luma キーイングを有効にするには、[Properties] パネルを下に スクロールし、チェックボックスをオンにします(図 6(111 [ページ\)\)](#page-6-1)。

#### <span id="page-6-1"></span>図 **6 [Properties]** パネルで **Luma** キーイングを有効にする

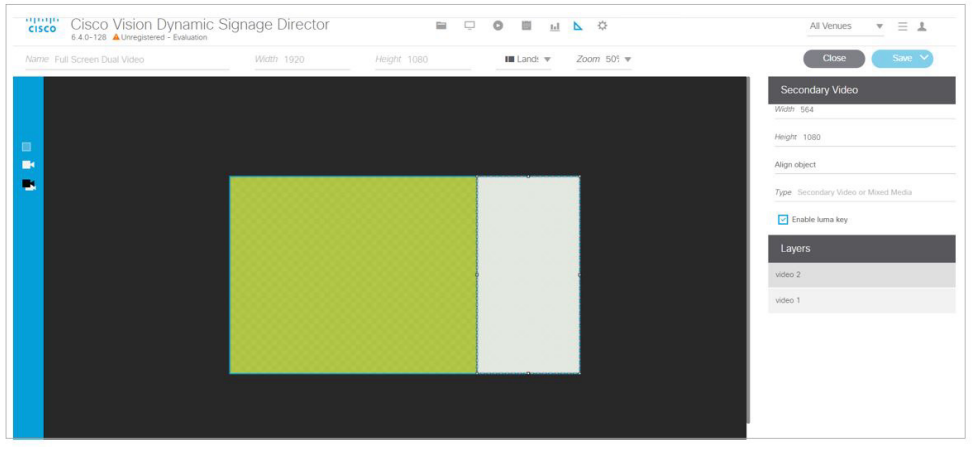

#### グローバル **luma** キー値を変更するには、次の手順を実行します。

- **1.** [Configuration] > [System Configuration] > [Global DMP Settings] > [Default Audio/Video/Closed Caption] をクリッ クします。
- **2.** [Configuration Properties] から [Luma key] を選択します。[Edit](鉛筆アイコン)をクリックします。[Edit Configuration Setting] ダイアログボックスが表示されます。デフォルトの Luma [キー値の変更\(](#page-17-0)122 ページ)を参照して ください。

### CV-UHD および CV-UHD2 DMP のクワッド ビデオ デフォルト テンプレート

リリース 6.4 SP1 では、4 リージョン ビデオ ストリーミング機能が導入されています。この機能は、CV-UHD および CV-UHD2 DMP でのみ使用できます。クワッドテンプレートと呼ばれる新しいデフォルトテンプレートが含まれています。 このテンプレートは編集できませんが、コピーして使用して、独自のデザインを作成できます。デフォルトテンプレートは、画 面を 4 つの等しい 16:9 ビデオクワドラント/リージョンに分割します。左上の領域はリージョン 1、右上の領域はリージョン 2、左下の領域はリージョン 3、右下の領域はリージョン 4 です。リージョンをクリックすると、レイヤ情報が強調表示されま す(図 7(112 [ページ\)](#page-7-0))。

#### <span id="page-7-0"></span>図 **7 4** つのビデオリージョンのクワッドテンプレート

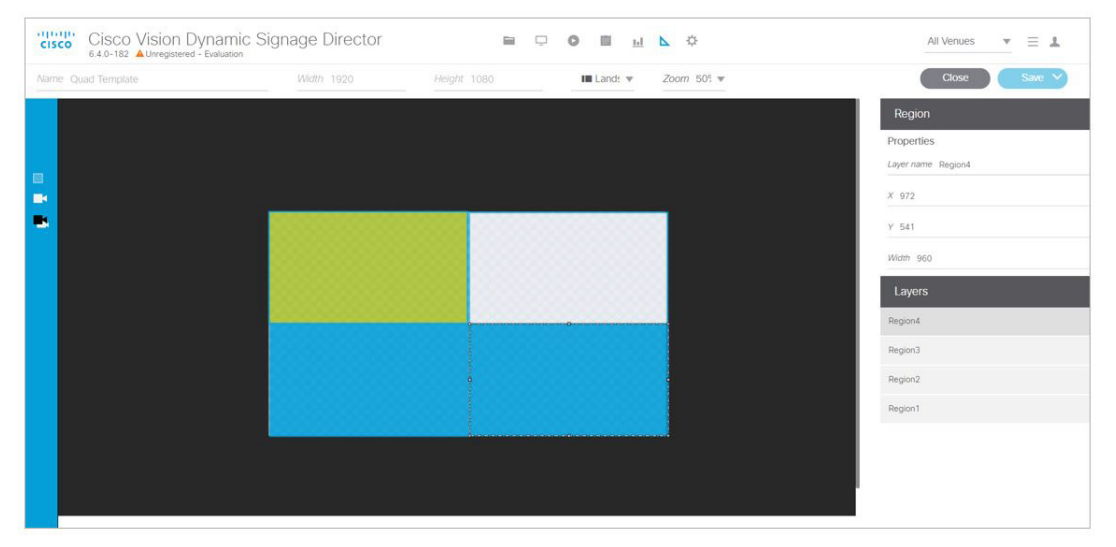

4 つのリージョンすべてで、音量とチャネルの変更にローカル制御が使用されます。使用しているデバイス(タッチスクリー ンやリモートなど)のサードパーティ アプリケーション開発者に連絡して、デバイスに互換性があるかどうかを確認してく ださい。この機能は、スイートルームなど、よりプライベートな場所で最適に機能します。

サードパーティ製デバイスのインテグレータと協力して、サードパーティのタッチパネルにおけるチャネル変更と音量調節 の動作方法を決定します。

### CV-UHD および CV-UHD2 DMP のクワッドビデオテンプレートの仕様

仕様は次のとおりです。

- クワッドテンプレートビデオは、各画面に固定された 2x2 テンプレートであり、画面全体を 4 つの均等な部分に分けま す。つまり、調整可能なテンプレート/配置、z レイヤの順序付け、またはオーバーラップはありません。
- Luma キーはサポートされていません。
- ディスプレイをクワッドビデオモードにする場合を除き、スクリプトでの使用はサポートされていません。
- ローカル制御 API は、ビデオリージョンを制御してチャネルを変更し、オーディオを別のリージョンに切り替えます。
- 一度に 1 つのクワドラントの音声がサポートされます。ローカル制御 API 経由でのみアクティブなオーディオを選択し ます。
- クワッドビデオモードでは、イメージ、ウィジェットテキストのオーバーレイ、または外部 URL はサポートされていま せん。
- 注:クワッドリージョンのデフォルトテンプレートは、Dolby Vision または HDR10 コンテンツをサポートしていません。

# カスタム画面テンプレート

カスタム画面テンプレートでは、スポンサーと開催場所のニーズに合わせて画面のコンテンツ リージョンのサイズと配置を 変更できます。図 8(113 [ページ\)](#page-8-0)に、一部のカスタム画面テンプレートの例を示します。

#### <span id="page-8-0"></span>図 **8** カスタム画面テンプレートの例

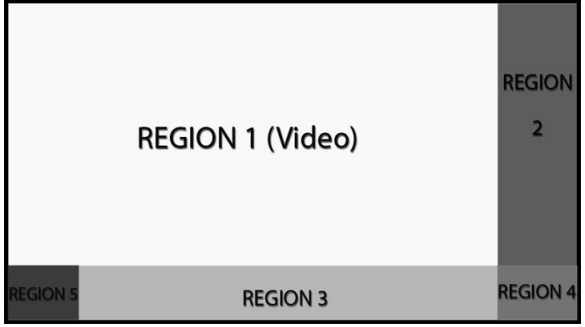

### カスタム オーバーレイ画面テンプレート

オーバーレイ画面テンプレートは、DMP で非ビデオリージョン(グラフィック)をビデオ(または混合メディア)リージョンに 重ねることができるカスタムテンプレートです。

ヒント:DMP では、デュアルビデオリージョンが利用できるカスタムテンプレートを作成したり、デフォルトの全画面デュア ルビデオテンプレートを使用したりできます[。全画面デュアル](#page-5-3) ビデオ デフォルト テンプレート(110 ページ[\)を参照してくだ](#page-5-2) [さい。](#page-5-2)

オーバーレイ機能は、任意のリージョンに割り当てることができます。オーバーレイ機能を使用することで、次のものを表示 できます。

- 全画面の非ビデオ(グラフィック)のコンテンツ リージョンが上に重なった、全画面ビデオ(または混合メディア)リー ジョン。
- 画面上の小さなリージョンに重なるブランド/グラフィック。
- ロゴの一部の色が透明で、他の色は透明でない透明ロゴなどの、目立ちにくいブランド/グラフィック。

注:デジタルメディアプレーヤーでオーバーレイ画面テンプレートを作成する際、プライマリビデオリージョンにビデオ以外 のリージョンを重ねる場合は、イメージがキャンバスに合うように設計されていることを確認してください。イメージがキャ ンバスからはみ出していると、イメージの一部のみが表示されます。

オーバーレイ テンプレートを使用するときのグラフィックの推奨ファイル形式は、8 ビットまたは 24 ビットの PNG(透過ピ クセルをサポート)です。PNG ファイルを作成するときに、全画面ビデオ リージョン用にピクセルを透過させる必要がありま す。JPG ファイルは透過性を維持しないため、推奨されません。

#### デュアルビデオ画面テンプレート:拡張機能

リリース 6.3 の新機能では、新しいディスプレイ仕様 dmp.layerOrderMode を使用して、DMP ディスプレイのビデオ/ HTML レイヤの順序を設定できます。

以前は、テンプレートのスタック順序に関係なく、ビデオレイヤは常に DMP ディスプレイのスタック順序の一番下にレンダ リングされていました(図 9(114 [ページ\)](#page-9-0))。透明度とサイジングによって効果を得ることができますが、ビデオをオーバーレ イすることはできません。

dmp.layerOrderMode には 3 つの設定があります。この新しい表示パラメータを使用すると、次のことが可能になります。

- VideoOnBottom(既存の動作と同じ、図 9(114[ページ\)](#page-9-0))
- GraphicsInMiddle( $\boxed{2}$  10(114 [ページ\)](#page-9-1))
- VideoOnTop $(\boxtimes$  11 $(114 \triangle \neg \heartsuit))$
- <span id="page-9-0"></span>図 **9** デフォルトのレイヤ順序:一番下に **1** つのビデオ

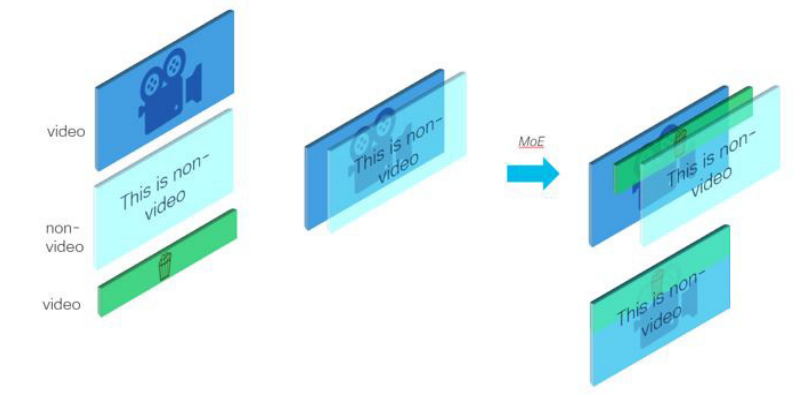

独占的機会にビデオ オーバーレイ コンテンツを表示するビデオ背景を含む HTML5 のメニューなどの使用例では、 GraphicsInMiddle を使用します(図 10(114[ページ\)\)](#page-9-1)。

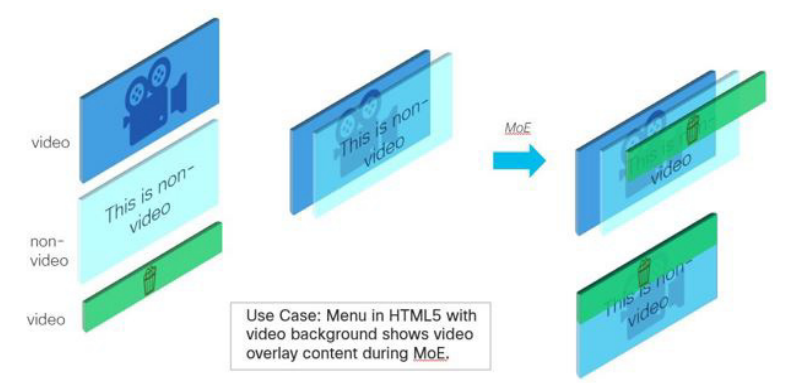

#### <span id="page-9-1"></span>図 **10 GraphicsInMiddle** 値の出力

リージョンレイヤの順序に関係なく、セカンダリリージョンを常にプライマリリージョンの上に配置する必要がある場合は、 VideoOnTop を設定します。ビデオは常に非ビデオレイヤの上に表示されます(図 11(114 [ページ\)\)](#page-9-2)。

#### <span id="page-9-2"></span>図 **11 VideoOnTop** 値の出力

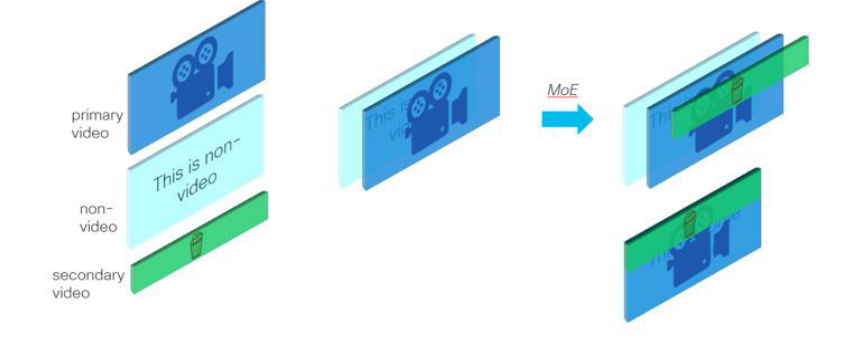

図 12(115 [ページ\)](#page-10-0)に、シングルビデオ動作のグラフィック表示を示します。

<span id="page-10-0"></span>図 **12** シングルビデオコンテンツのレイヤリング動作

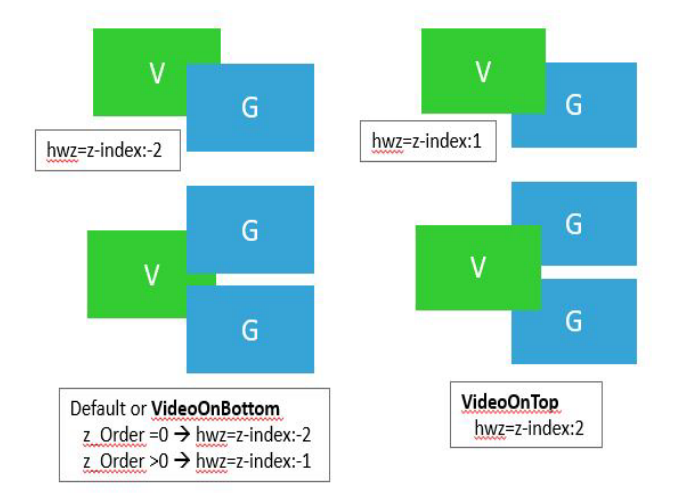

図 13(115 [ページ\)](#page-10-1)に、デュアルビデオ動作のグラフィック表示を示します。

#### <span id="page-10-1"></span>図 **13** デュアルビデオ動作:**VideoOnBottom/VideoOnTop**

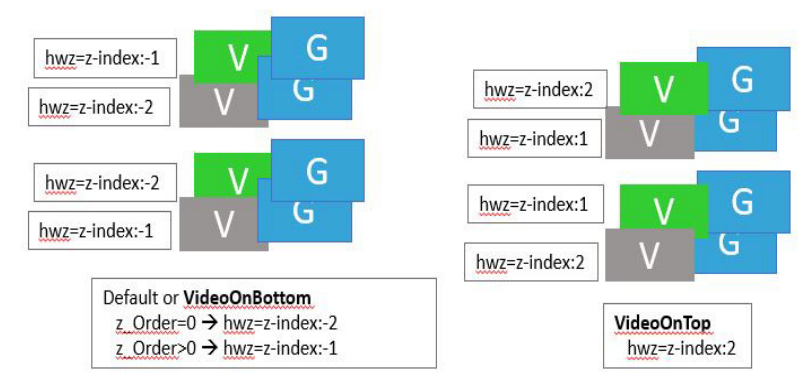

注:プライマリ/セカンダリリージョンの下に HTML コンテンツが必要な場合に使用します。診断、StartWebApp、ガイド、TV バナー、および PIN が表示されない場合があります。

図 14(115 [ページ\)](#page-10-2)に、中間層のグラフィックを含むデュアルビデオのグラフィック表示を示します。

#### <span id="page-10-2"></span>図 **14** ビデオ間の中間層にグラフィックがあるデュアルビデオ

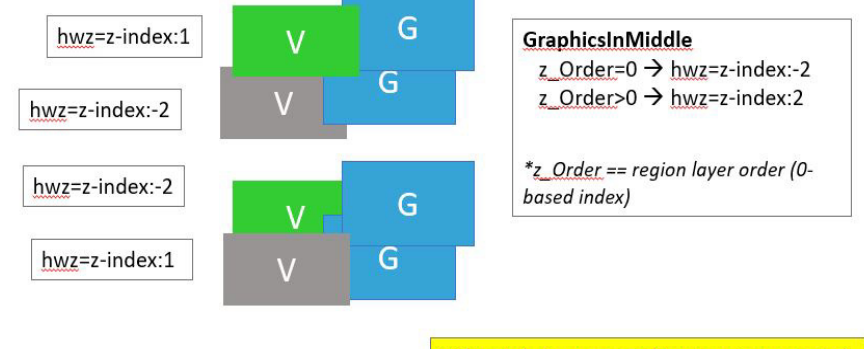

Video in between graphics is not supported.

コンテンツの階層化:サポートされていない内容

コンテンツ表示を設計する際に次のことを行うことは推奨されません。

- 2つの非ビデオコンテンツレイヤ間にビデオ(URL チャネルを使用する場合など)。
- VideoOnTop を使用する場合にプライマリビデオの下にセカンダリビデオ。ランタイムは、プライマリビデオをセカンダ リビデオの下に強制します。
- 異なるスクリプトステート間での2つのビデオリージョンのレイヤ順序の交換。これは予測できない結果になる可能性 があります。
- テンプレートリージョンがレイヤ順序と一致しません。これは予測できない結果になる可能性があります。

重要:この新しい表示パラメータを使用する際の最新の注意事項は次のとおりです。

■ テンプレートの階層化は、レイヤモードと一致している必要があります。たとえば、DMP に VideoOnTop を設定すると、 ビデオレイヤは、テンプレートの下部にある場合でも*常に*最上位になります。したがって、この新しい機能を使用する場 合は、表示テンプレートとコンテンツを慎重に設計してください。

次に、**GraphicsInMiddle** を使用したプロセスの例を示します。スクリプトで使用されるテンプレートのリージョンが適切に 階層化されていることを確認します(ビデオ/非ビデオ/ビデオ)。

#### 新しいビデオレイヤリングを許可する表示パラメータを設定するには、次の手順を実行します。

- **1.** [Configuration] > [Devices] > [Display Specifications] > [Display Parameters] をクリックします。
- **2.** 左側のパネルで DMP を選択します。
- **3.** 右側の [Search] フィールドにレイヤを入力します。dmp.layerOrderMode がリストに表示されます。
- **4.** [Edit](鉛筆アイコン)をクリックします。[Edit Display Parameter] ダイアログボックスが表示されます(図 [15](#page-11-0) (116 [ページ\)\)](#page-11-0)。
- **5.** [Configured Status] フィールドに、**GraphicsInMiddle** と入力します。
- **6.** [保存(Save)] をクリックします。

#### <span id="page-11-0"></span>図 **15 dmp.layerOrderMode** 表示パラメータの設定

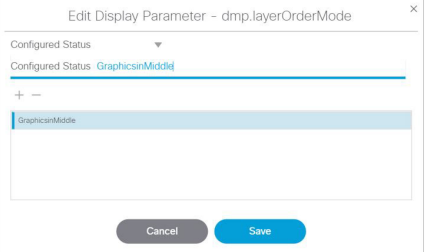

**7.** DMP を再起動して、新しい設定を画面に表示します。

# 画面テンプレートの設定方法

このセクションは、次のトピックで構成されています。

- [すべての画面テンプレートの一般的なガイドライン\(](#page-12-0)117ページ)
- [カスタム画面テンプレートのガイドライン\(](#page-12-1)117 ページ)
- [テンプレート画面について\(](#page-14-0)119ページ)

- [カスタム画面テンプレートの作成\(](#page-14-1)119ページ)
- [画面テンプレートの命名\(](#page-15-0)120ページ)
- テンプレート [キャンバス上でのリージョン](#page-16-0) サイズと位置の設定(121 ページ)

# <span id="page-12-0"></span>すべての画面テンプレートの一般的なガイドライン

画面テンプレートを作成してコンテンツを追加するときは、次のことを考慮してください。

- テンプレートは名前順に並べられる。
- 再生証明(PoP: Proof of Play)のため、広告プレイリストと関連付けたリージョンを 1 つ以上設定することができる。
- リージョンは上から下にレイヤ順にリスト表示され、最上位レイヤがリストの一番上に表示される。
- レイヤには番号が付けられ、画面テンプレートに非ビデオ リージョンと、ビデオまたはリージョンが含まれている場合、 ビデオまたは混合メディア リージョンは常にリストの下位に表示される。

注:他のリージョンの上に手動でビデオリージョンをドラッグできますが、ビデオリージョンの下にあるリージョンのレンダ リングは予測できず、完全に見えなくなる場合があります。

- ボックス アイコンで非ビデオ リージョンを追加。
- ビデオアイコンでビデオまたは混合メディアリージョンを追加。
- 非ビデオ リージョンをビデオ リージョンに切り替える際、既にビデオ リージョンが存在する場合は警告が表示される。
- 既存のテンプレートにおいてリージョンを削除してから保存すると、確認のための強制ダイアログが表示される。さら に、イベント スクリプトで使用されているテンプレートが編集されると(リージョンの追加を含む)、確認のための強制 ダイアログが表示される。また、追加または削除されたリージョンに適切なコンテンツが含まれ、期待通りに変更されて いることを確認するため、変更されたテンプレートを使用するスクリプトを編集する必要がある。

注:Cisco StadiumVision Director は、SV-4K、CV-UHD、および CV-UHD2 デジタルメディアプレーヤーにおける HD/SD と ビデオコンテンツ(ローカルとストリーミングビデオ)をサポートしています。UHD 解像度のグラフィックはサポートされて いません。DMP-2K メディア プレーヤーは、HD/SD コンテンツのみをサポートしています。

# <span id="page-12-1"></span>カスタム画面テンプレートのガイドライン

カスタム画面テンプレートを作成するときは、次のガイドラインを考慮してください。

- リージョンには、非ビデオ コンテンツ(静的グラフィック)、ビデオ、または両方の組み合わせ(混合メディアリージョン において)を含めることができます。
- 使用できるリージョンの数は、メディア プレーヤーによって異なる。
- 画面テンプレートごとに最大で 5 つのリージョンをサポート。5 つを超えると、パフォーマンスが低下する可能性があ り、使用される非ビデオ コンテンツの種類に応じて結果が異なる場合があります。たとえば、ごく単純なウィジェットで はパフォーマンスが低下することはありませんが、非常に複雑なウィジェットの場合はその可能性があります。

表 8(118 [ページ\)に](#page-13-0)、カスタム テンプレートを作成するときに用意することができるコンテンツ リージョンの数を示します。

#### <span id="page-13-0"></span>表 **8** カスタム テンプレートの作成時に許可されるコンテンツ リージョンの数

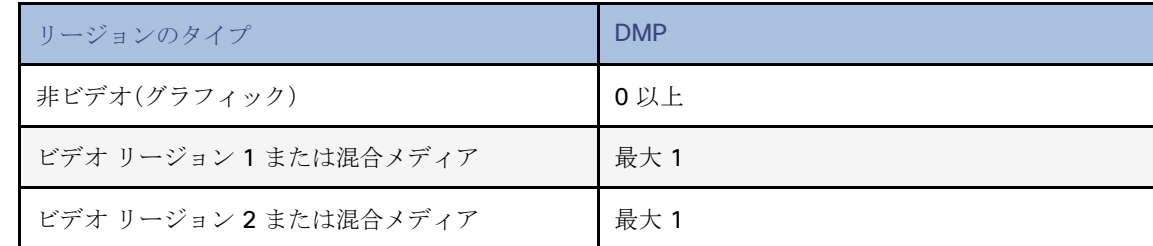

■ DMP 用に設計されたカスタムテンプレートには、最大で 2 つのビデオリージョンを含めることができます。

注:デジタルメディアプレーヤーは、デュアル UHD ビデオリージョンをサポートしていません。

- **—** ビデオ リージョン 2 で Luma キーイングを使用することにより、ビデオ リージョン 2 を透過させてビデオ リー ジョン 1 のコンテンツの選択エリアを表示できる。
- **—** テンプレートの相対的なレイヤの順序を変更することで、ビデオ リージョンの順序を変更することが可能。
- リージョンを重ねると、非ビデオコンテンツ(グラフィック、ウィジェットなど)が常にビデオコンテンツの上に表示され ます。

重要:DMP で 2 つのビデオ/混合メディア リージョンを重ねる場合で、最初のビデオ/混合メディア リージョンにビデオと非 ビデオ コンテンツの両方が含まれていると、最初のリージョン内の非ビデオ コンテンツが、常に 2 番目のリージョンのビデ オの上に表示されます。レイヤに「top」または「bottom」という名前を付けて「Layer1Bottom」が「Layer2Top」の下になるよう にします。

注:dmp.layerOrderMode を設定した場合は、それらの DMP のテンプレートを慎重に調整してください。そうしないと、ディ スプレイに予期しない結果が表示されることがあります。

リージョン 1 に非ビデオ コンテンツを含める場合は、静的コンテンツのローカル ビデオを作成し、プレイリストでそれを使 用して、プライマリ リージョンに残るようにすることが回避策となります。

- パフォーマンスを最適化するため、ビデオとグラフィックのアスペクト比のサイズを、リージョンのアスペクト比に合わ せる。現在、マルチ画面テンプレートの拡大は DMP ではサポートされていません。
- すべてのリージョンが 1920 X 1080 の大きさに収まる必要があります。オーバーレイを使用する場合は、1920 X 1080 の 2 つのリージョンを用意できます。

注:多くの解像度へのネゴシエーションをサポートしています。DMPネゴシエートされた解像度が 1920 x 1080 未満の場合 は、テンプレートによってその低い解像度にまでトリミングされます。

# <span id="page-14-0"></span>テンプレート画面について

図 16(119 [ページ\)](#page-14-2)に、5 つのデフォルトテンプレートの 1 つである 3 リージョン L ラッパーテンプレートを示します。

<span id="page-14-2"></span>図 **16** テンプレート画面のナビゲーション

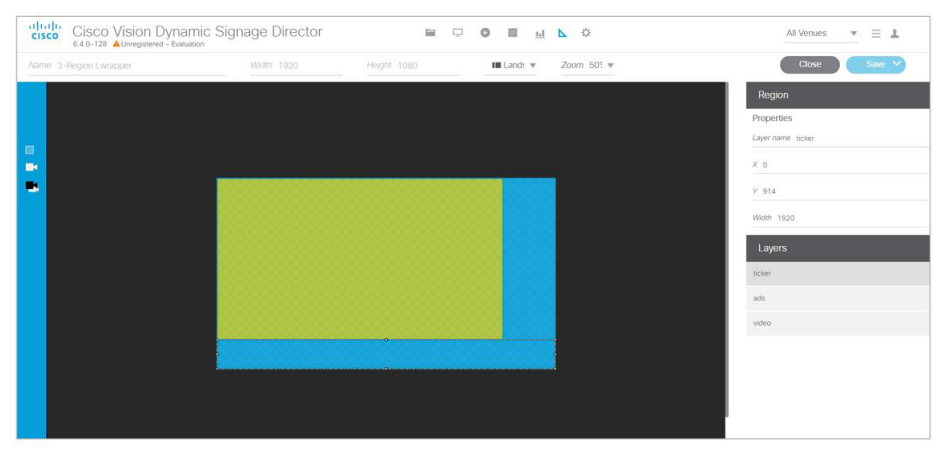

左側のパネルに、非ビデオリージョン、プライマリビデオリージョン、およびセカンダリビデオリージョンのアイコンが表示 されています。

コンテンツを横方向にするか、縦方向にするかを選択します。

ドロップダウンからズームのパーセンテージを選択します。

[Layer name] をクリックして名前を入力し、[X]、[Y]、[Width]、[Height]、[Align object]、[Type] を設定し、[Enable luma key box metadata] をクリックします(必要な場合)。

完了したら、ドロップダウンメニューから [Save As] をクリックします。

DMP に使用されるテンプレートは、DMP の表示仕様に設定されているレイヤ順序モードと一致している必要があります。

# <span id="page-14-1"></span>カスタム画面テンプレートの作成

ユーザー ロール:管理者(Administrator)/コンテンツ マネージャ(Content Manager)

Cisco Vision Director で新しいカスタム画面テンプレートを作成する方法は 2 つあります。

- 新しいテンプレートを追加し、すべてのプロパティとリージョンを定義する。
- 同じプロパティとリージョンを活用するために、デフォルトの標準テンプレート、または別の既存のテンプレートからコ ピーする。

デフォルトのテンプレート(テンプレート名の左側にロック アイコンで示されている)は、コピーはできますが、変更はでき ません。

### 新しいテンプレートの追加

デフォルトビューは、テンプレートのリストビューです。テンプレートを選択し、リストの上にあるアイコンを使用します。

#### 新しいテンプレートを追加するには、次の手順を実行します。

**1.** [Designer] > [Templates] をクリックします。

**2.** [New Template]([+])アイコンをクリックします。新しいテンプレートが表示されます。

- **3.** 新しい名前を入力します。命名規則の推奨事項については[、画面テンプレートの命名\(](#page-15-0)120 ページ)を参照してください。
- **4.** 1 つ以上のリージョンを追加します(最大 5 つ)。
- **5.** リージョンのプロパティを指定します。
- **6.** テンプレートを保存します。

既存のテンプレートからのコピー

新しいテンプレートを作成する別の方法は、すでにカスタマイズ済みの既存のテンプレートをコピーするか、またはデフォル トのシステム テンプレートの 1 つをコピーすることです。この方法を使用することで、時間を節約でき、コピーされたテンプ レートからのプロパティがすべて含まれています。

#### 既存のテンプレートをコピーするには、次の手順を実行します。

- **1.** [Designer] > [Templates] に移動します。
- **2.** テンプレートを選択し、[Copy] をクリックします。選択したテンプレートの「コピー」が表示されます。
- **3.** テンプレート名を選択し、[Rename] アイコンをクリックします。[Rename] ダイアログボックスが表示されます。

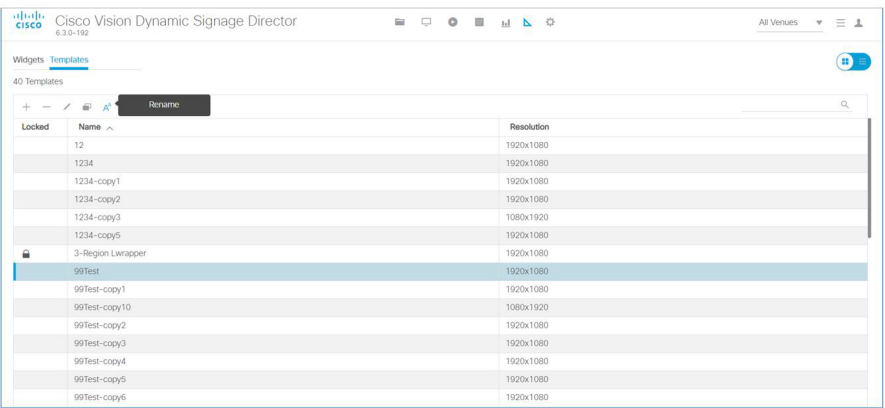

- **4.** 新しい名前を入力します。[OK] をクリックします。命名規則の推奨事項については[、画面テンプレートの命名\(](#page-15-0)120 ペー [ジ\)](#page-15-0)を参照してください。
- **5.** [Edit](鉛筆アイコン)をクリックします。
- **6.**(必要に応じて)リージョンのプロパティとレイヤを変更します。
- **7.** テンプレートを保存します。

注:新しいテンプレートをコピーまたは作成するもう 1 つの方法は、既存のテンプレートを開き、[Edit] をクリックして変更を 加え、[Save As] をクリックすることです。ダイアログボックスに新しい名前を入力します。

# <span id="page-15-0"></span>画面テンプレートの命名

画面テンプレートに名前を付ける場合は、識別しやすいように、名前の中に意味を持つ略語を使用します。次に例を示します。

- 全画面ビデオ用の画面テンプレートを示すには、名前に「FV」を使用します。
- L ラッパー用の画面テンプレートを示すには、「LW」を使用します。

さらに、その他の関連情報を含めることができます。たとえば、ビールの広告しか含まれていないプレイリストには「beer」、Y ブランドの製品しか含まれていないプレイリストには「BrandY」を含めることができます。

# <span id="page-16-0"></span>テンプレート キャンバス上でのリージョン サイズと位置の設定

ユーザー ロール:管理者(Administrator)/コンテンツ マネージャ(Content Manager)

テンプレート キャンバス上のリージョンのサイズと位置を変更する方法はいくつかあります。

### リージョンのサイズ変更

重要:DMP では、テンプレートキャンバスの幅と高さは、コンテンツ解像度または縦横比に一致している必要があります。詳 細については、キャンバス解像度とテンプレート解像度(97 ページ)を参照してください。

リージョンのサイズを変更するには、次を実行します。

- リージョン ボックスのハンドルを選択し、ドラッグしながらリージョンの大きさを拡大または縮小する。
- より精密な結果を得るには、幅(Width)と高さ(Height)のプロパティに実際のピクセル値を入力する。

#### リージョンの位置変更

ヒント:全画面テンプレートのリージョンを作成するときは、X と Y 値を 0, 0 にする必要があります。左上隅の位置(0,0)がす べてのテンプレートの開始点です。

リージョンの位置を変更するには、次を実行します。

- リージョン(レイヤ)を選択し、キャンバス上でドラッグして位置を変更する(オフセット)。
- 特定の位置については、実際のピクセル オフセット値を入力する。
	- **—** X:(水平オフセット)キャンバスの左側からコンテンツをインデントするピクセル数
	- **—** Y:(垂直オフセット)キャンバスの上部からコンテンツをインデントするピクセル数
- キャンバスでリージョンのレイヤ順序を変更するには、[リージョン(Regions)] リスト ボックスに移動して、リージョン を上下にドラッグ アンド ドロップして順序を変更する。

重要:マルチキャスト ビデオ レイヤは、常に最下層(レイヤ 1)にする必要があります。すべてのビデオリージョンが最下部に あることを確認します。

# デュアル ビデオ テンプレートの Luma キーイングの使用方法

注:デュアルビデオの Luma キーイングは、CV-HD または CV-HD2 メディアプレーヤーではサポートされていません。

この項では、次のトピックについて取り上げます。

- Luma [キーの動作のしくみについて\(](#page-16-1)121 ページ)
- デフォルトの Luma [キー値の変更\(](#page-17-0)122 ページ)

# <span id="page-16-1"></span>Luma キーの動作のしくみについて

Luma キーイングは、コンテンツの明るさレベルをフィルタリングするために使用されます。キー値に基づいて、一定範囲の より明るいピクセルとより暗いピクセルが除去され、透過的になります。

注:Luma キーイングはビデオコンテンツにのみ適用されます。

### Luma キーの例

Luma キーは、デュアルビデオリージョンを使用してライブイベントのマルチキャストストリーム上でビデオコンテンツを オーバーレイする場合に便利です。

図 17(122 [ページ\)に](#page-17-1)、試合中に決定的な瞬間を強調して表示するために「GOAL」をオーバーレイする例を示します。

#### <span id="page-17-1"></span>図 **17 GOAL** をオーバーレイした試合映像

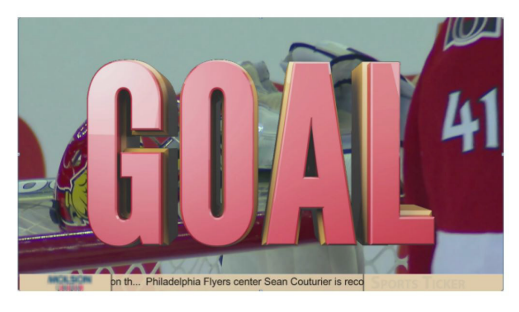

図 18(122 [ページ\)に](#page-17-2)、試合中のゴール シーンを強調するため、試合のストリーミング上にホッケーのパックの動きを重ねる 例を示します。

#### <span id="page-17-2"></span>図 **18** ゴール後に試合映像上を飛んでいくホッケー パック

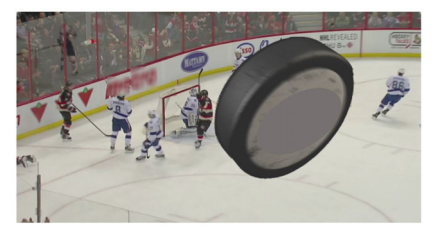

# <span id="page-17-0"></span>デフォルトの Luma キー値の変更

ユーザー ロール:管理者(Administrator)

Luma キープロパティは、システム内のすべてのデジタルメディアプレーヤーに対してグローバルに設定されます。これは、 テンプレートを編集している際に、[Designer] > [Templates] 画面からデュアルビデオテンプレートごとに有効化または無効 化できます。

ヒント:コンテンツのニーズに合わせた Luma キー値の効果的な使用方法と設定方法については、Cisco Vision カスタマーエ クスペリエンス(CX)Digital Media Services チームにお問い合わせください。

Luma キー プロパティは 16 桁の 16 進数値で、デフォルトでは #ff2000 に設定されています。表 9(122 [ページ\)](#page-17-3)に、16 進 キーの形式と、ビットの解釈の仕方を示します。

#### <span id="page-17-3"></span>表 **9 Luma** キーの形式

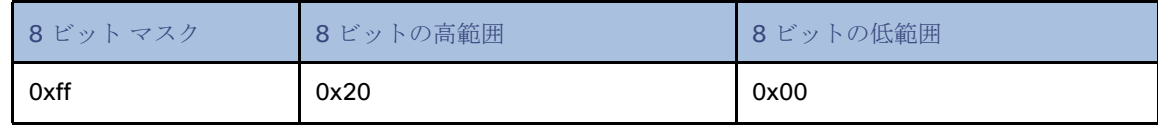

デフォルト値では、輝度が Oxff の部分はマスクされ(変更されない)、輝度値が Ox00 ~ Ox20 の範囲(より暗いピクセル)にあ る部分はコンテンツからフィルタリングされ、透過的になります。

すべての DMP に対して Luma キープロパティをグローバルに無効化するには、値を設定しないでください(図 19(123 [ペー](#page-18-0) [ジ\)\)](#page-18-0)。Luma キー プロパティを空白にすると、オプションがテンプレートで設定されていても、マスキングは適用されません。

#### デフォルトの **Luma** キー値を変更するには、次の手順を実行します。

- **1.** [Configuration] > [System Configuration] > [Global DMP Settings] > [Default Audio/Video/Closed Caption] をクリッ クします。
- **2. [Configuration Property] ボックスで、Luma キープロパティを選択します(図 19(123 [ページ\)\)](#page-18-0)。**
- **3.** [Edit](鉛筆アイコン)をクリックします。[Edit Configuration Settings] ダイアログボックスが表示されます。

<span id="page-18-0"></span>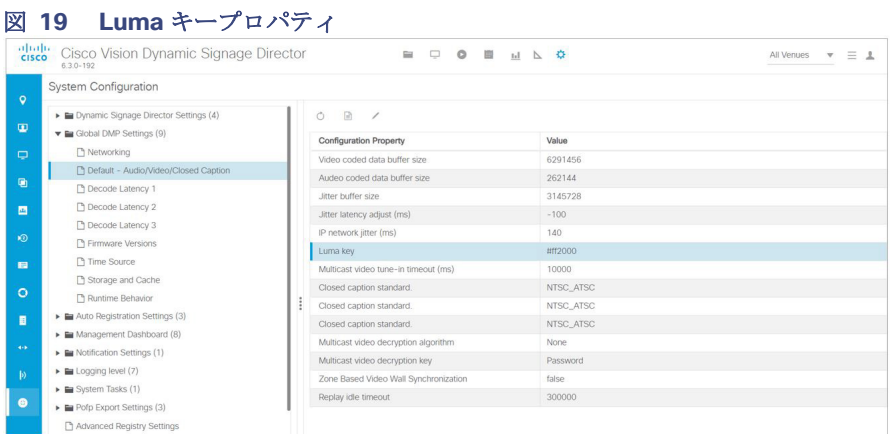

- **4.** 値のボックスで、# 記号でから始まる 6 桁の 16 進数値を入力します。
- **5.** [保存(Save)] をクリックします。

ヒント:新しい値を適用するためにメディア プレーヤーをリセットする必要はありません。スクリプトを開始するたびに、デ ジタル メディア プレーヤーはグローバル設定を取得します。